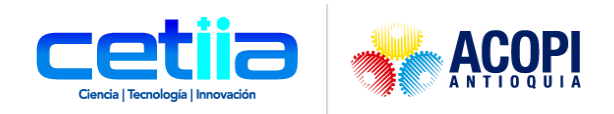

# Manual Tienda Nueva - Empresario

# Equipo Desarrollo Cetiia

## 2022

Calle 54 # 42-30 - Medellín, Antioquia - www.cetiia.co - info@cetiia.co

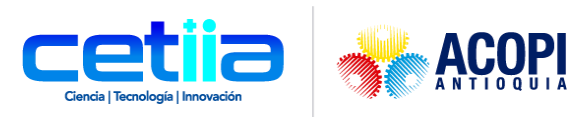

## Contenido

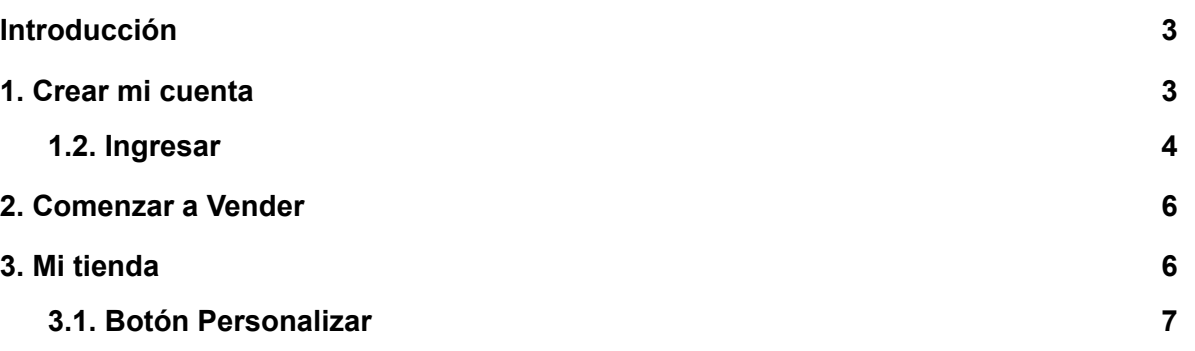

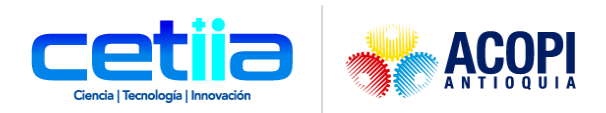

### **Introducción**

<span id="page-2-0"></span>A continuación, se describe en detalle cada uno de los componentes de la plataforma tienda nueva, el cual se podrá visualizar en el enlace <https://tienda.cetiia.com.co/>

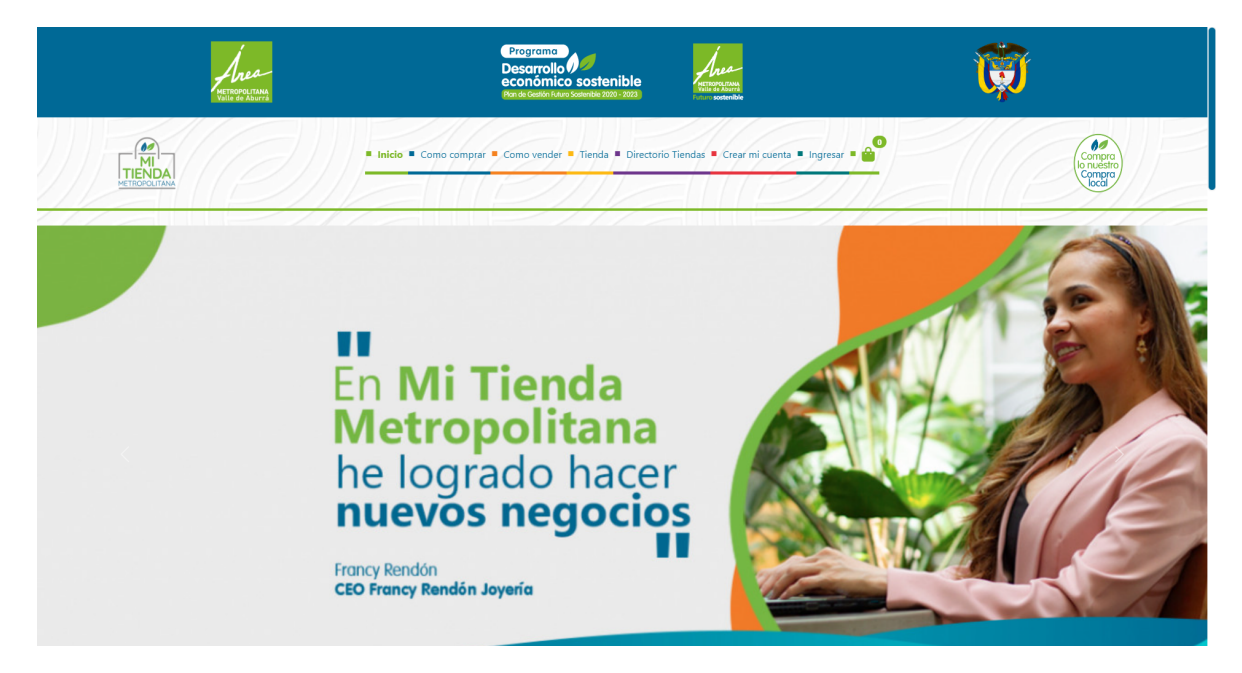

## **1. Crear mi cuenta**

<span id="page-2-1"></span>Entrando a la página, un usuario tiene la posibilidad de ingresar a la plataforma dando clic en el módulo Crear mi cuenta.

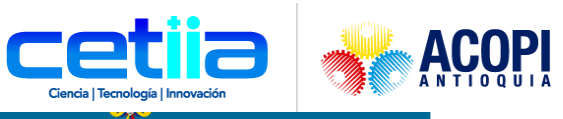

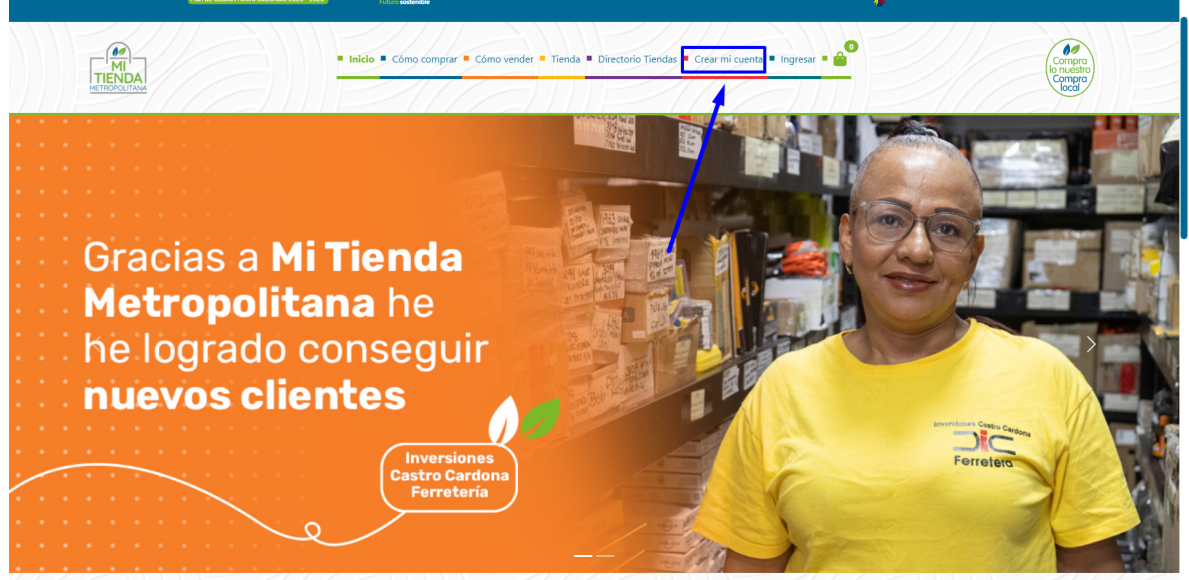

Después de registrarse, la página cargará de la siguiente manera, en la vista información de perfil. El usuario tiene unas opciones para actualizar su perfil. En este caso, es importante actualizar también Direcciones para comenzar a comprar, si así lo desea.

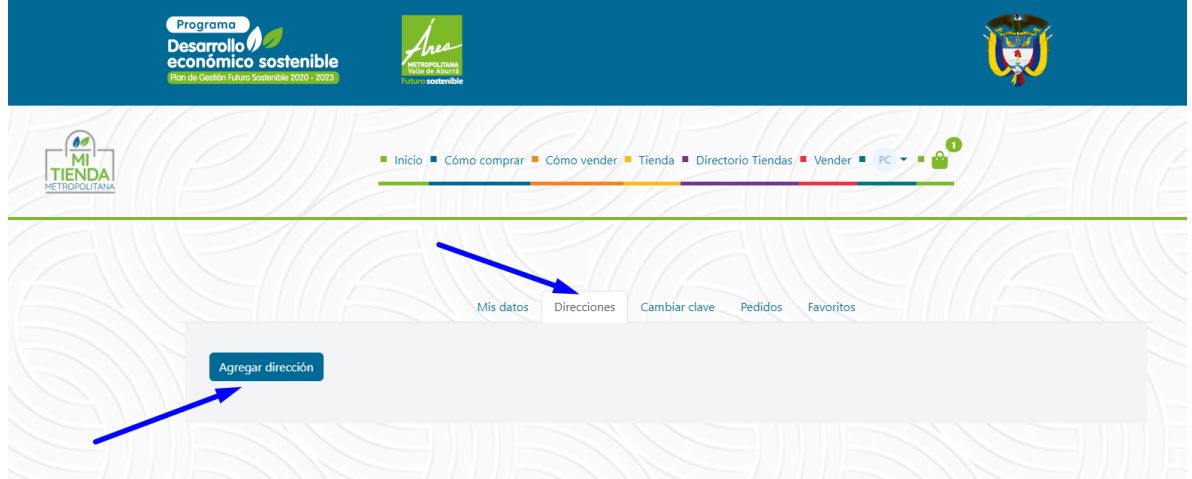

#### <span id="page-3-0"></span>*1.2. Ingresar*

Allí, el sistema abrirá una vista en la cual un usuario comprador tiene la capacidad de acceder a la plataforma ingresando sus credenciales: correo y contraseña. En caso tal de no recordar la contraseña, puede dar clic en la opción "¿Olvidó su contraseña?" de esta manera el sistema ayudará a recuperar y/o a crear una nueva contraseña

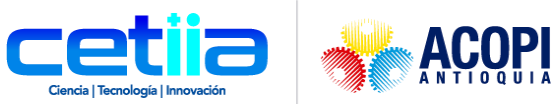

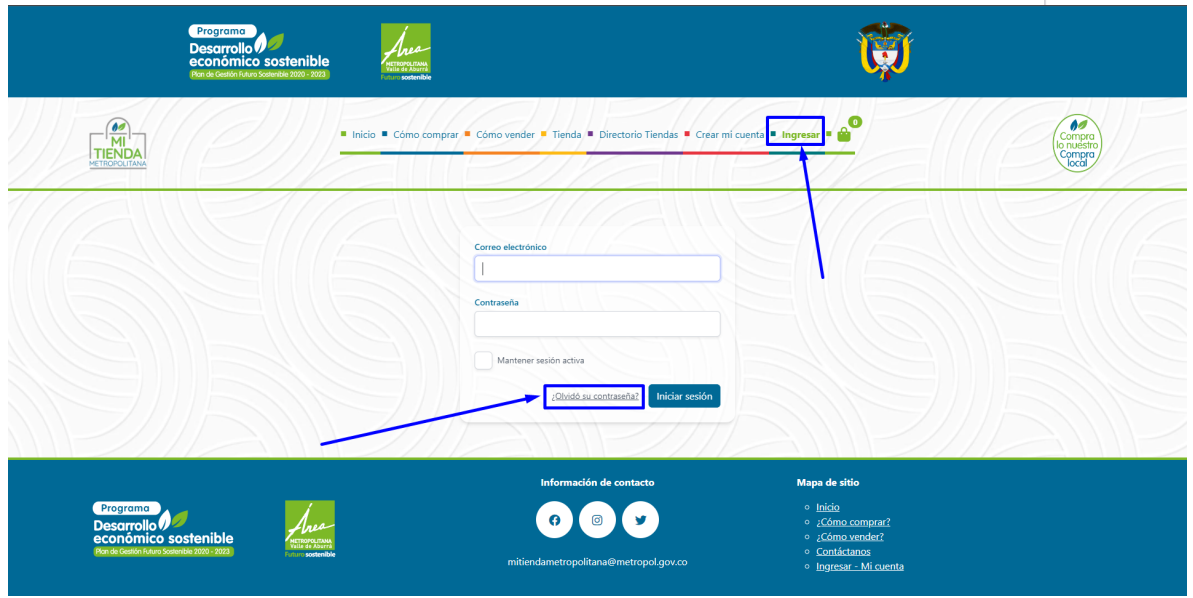

Cuando el usuario ingresa, inmediatamente queda en la vista información de perfil

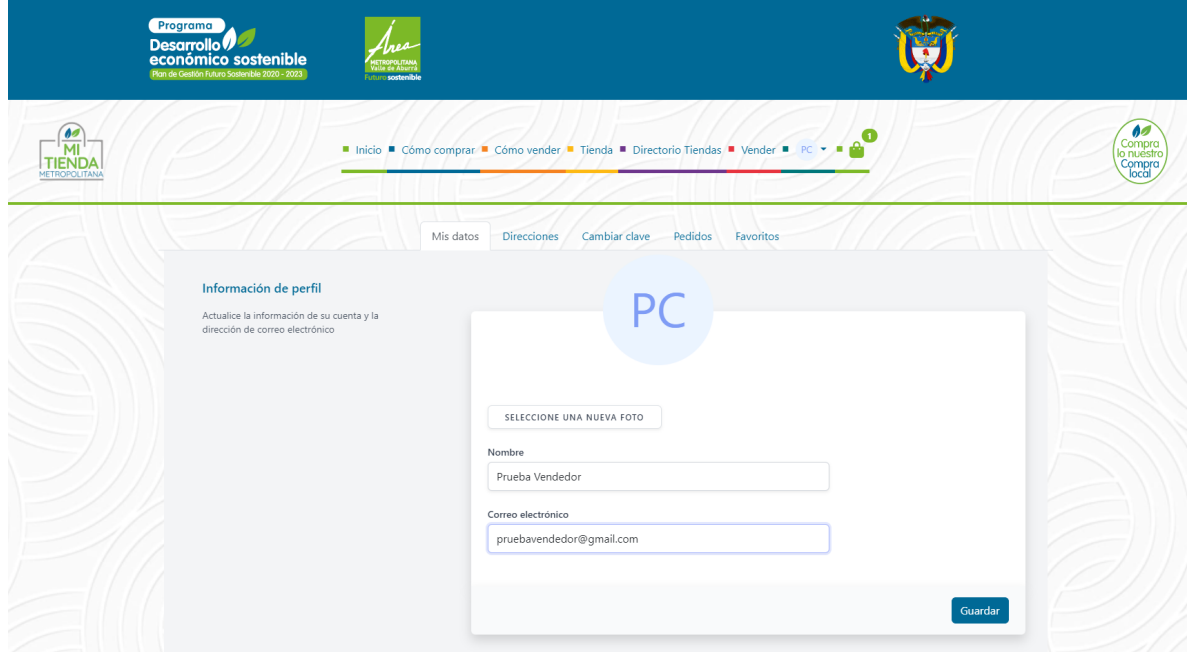

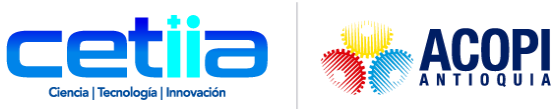

### **2. Comenzar a Vender**

<span id="page-5-0"></span>Una vez el usuario tenga todos sus datos actualizados y desee comenzar a vender, debe ingresar por el siguiente módulo y llenar los datos solicitados.

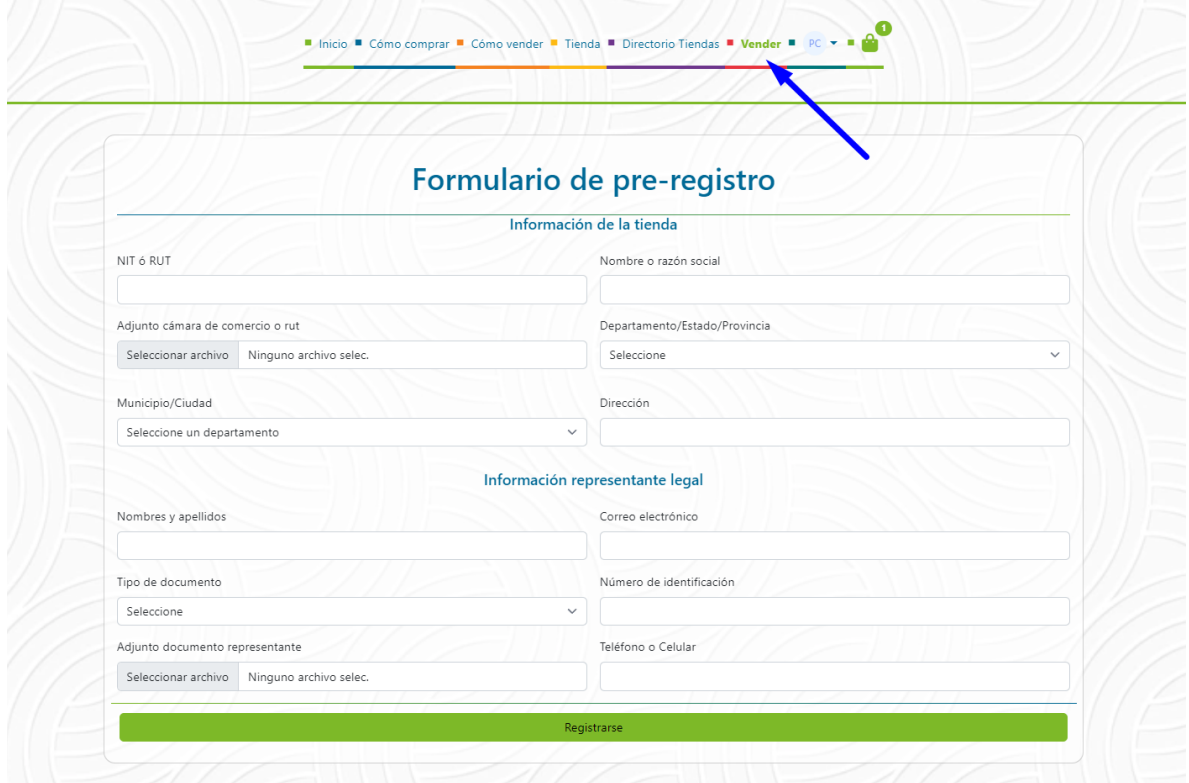

## **3. Mi tienda**

<span id="page-5-1"></span>Después de creado el registro, el módulo cambiará a **Mi tienda**. Al ingresar, el usuario se encuentra con un espacio para editar su tienda de una manera sencilla.

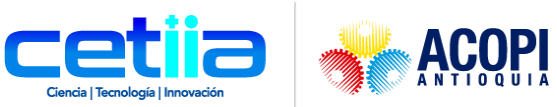

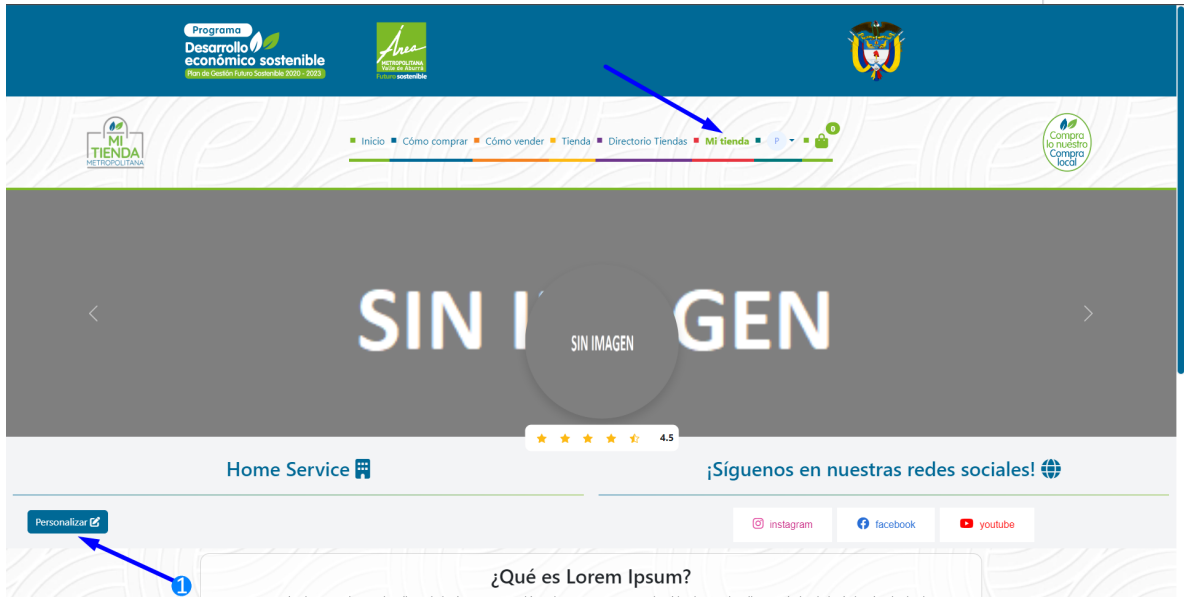

#### <span id="page-6-0"></span>*3.1. Botón Personalizar*

Al presionar este botón, se accede a la siguiente vista con los siguientes campos para llenar y personalizar su tienda

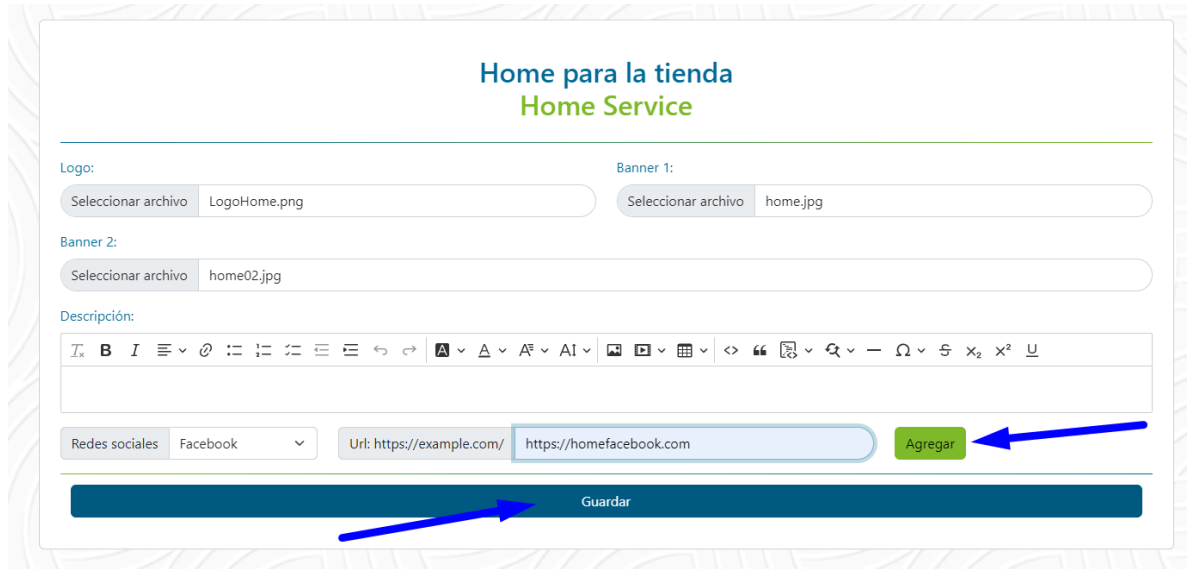

Según criterio del empresario, se pueden agregar más redes sociales y luego presionar en Guardar. Inmediatamente nos mostrará los cambios efectuados en el siguiente ejemplo:

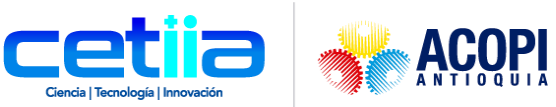

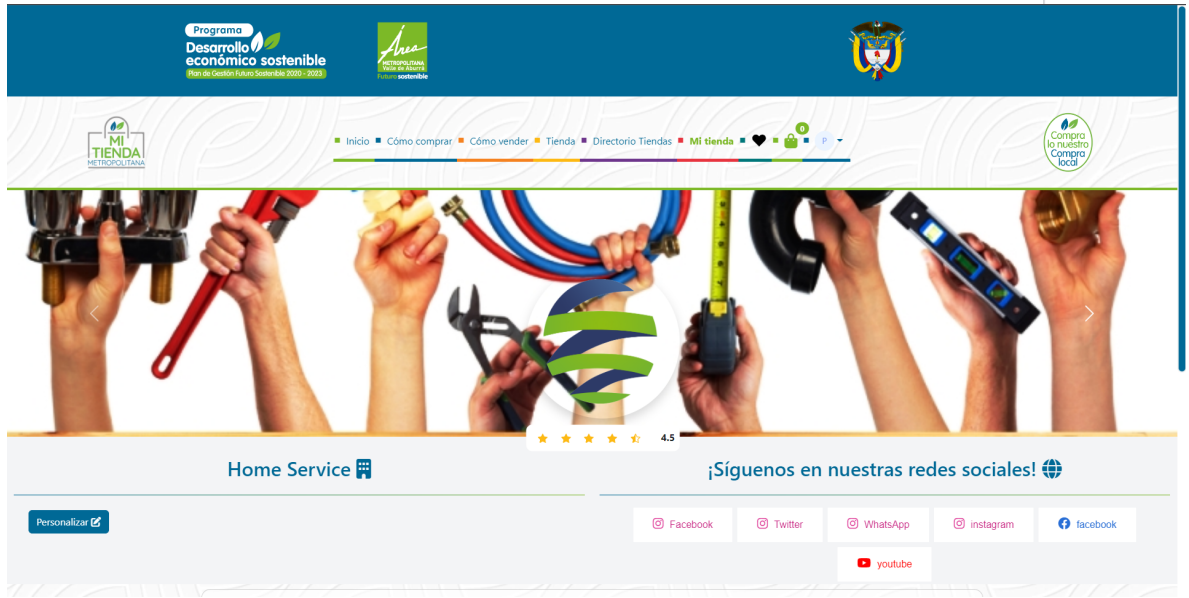

#### *3.2. Botón Nuevo producto*

El Empresario, cuando no ha creado su primer producto, notará el siguiente mensaje "No se encuentran productos o servicios registrados'' y en la parte inferior derecha después de la descripción, cuenta con el botón Nuevo producto.

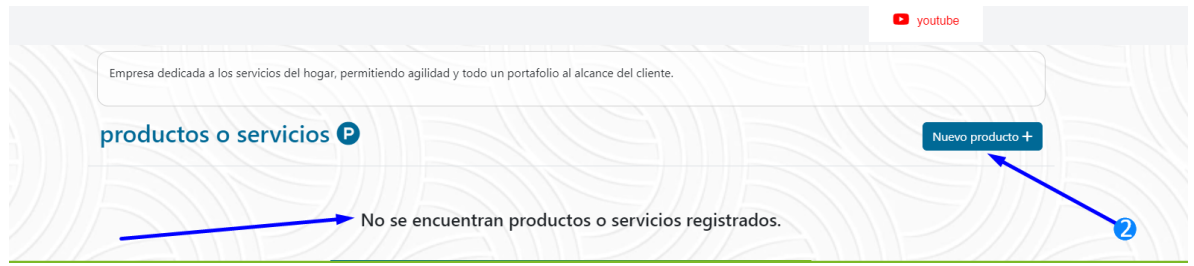

En esta vista, cuenta con un formulario muy completo para la creación y personalización de cada producto

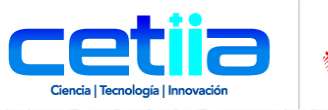

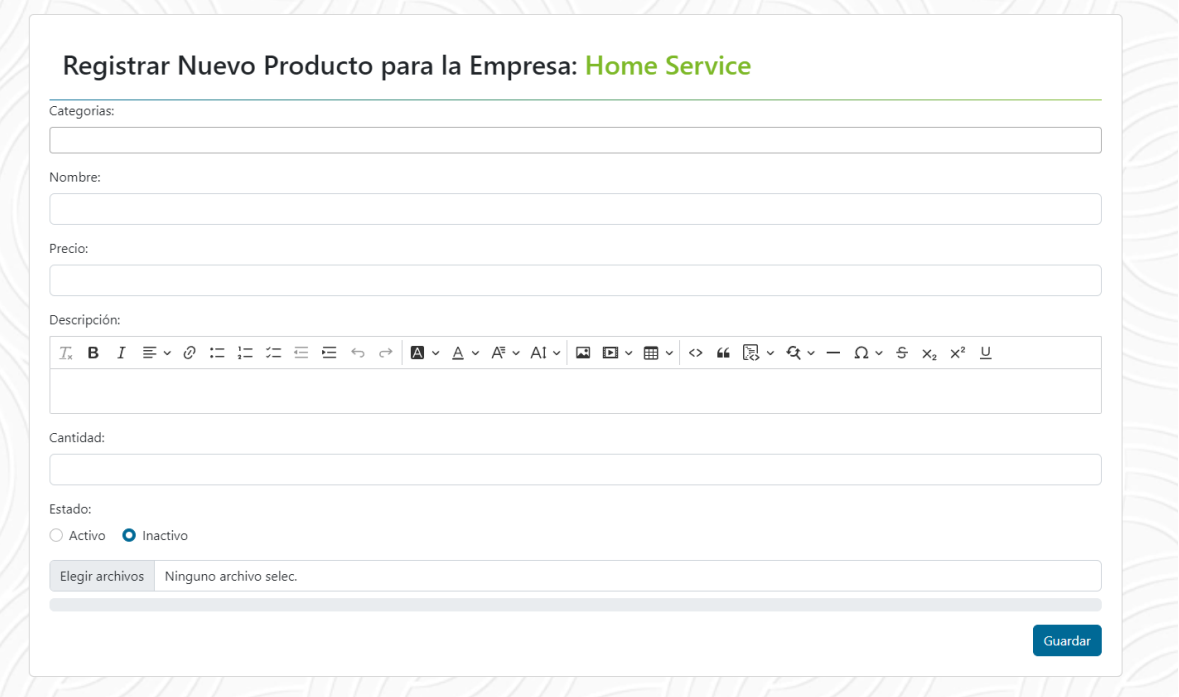

En el siguiente ejemplo, se muestra como hacer uso de las categorías para dar mayor orden y facilitar

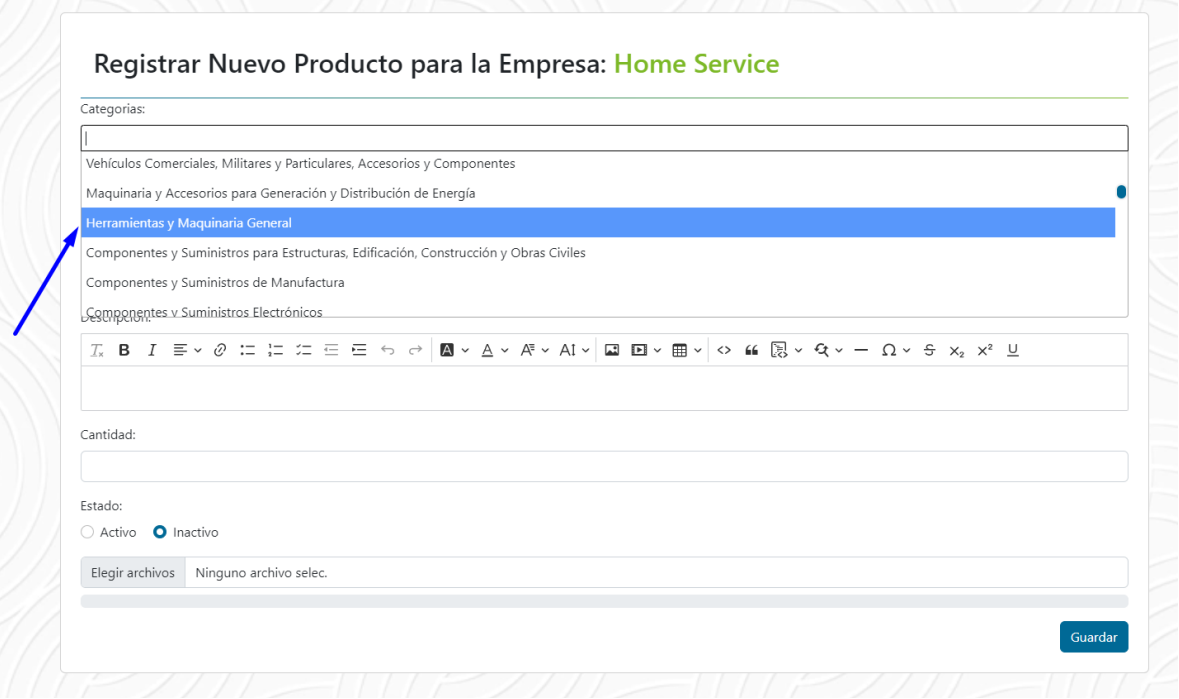

En cuanto esté listo el producto, dar guardar y se mostrará el producto listo

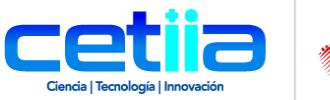

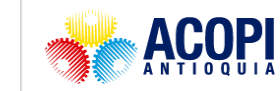

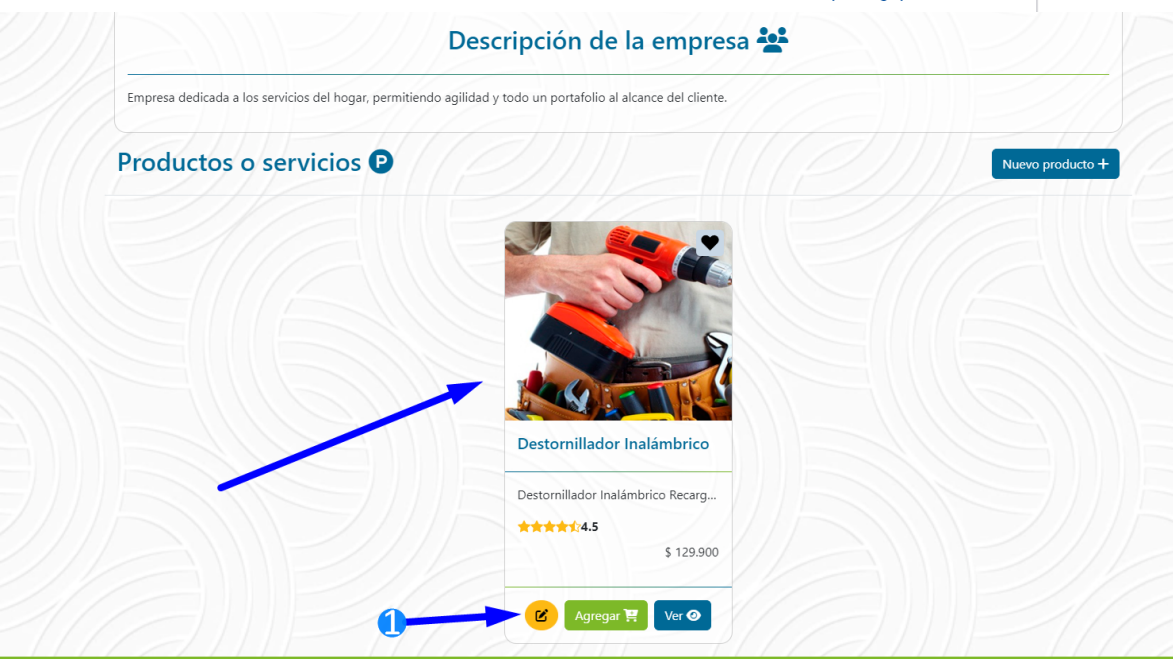